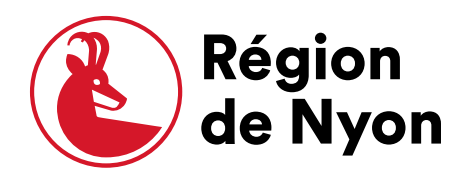

# **Manuel d'utilisation de la** plateforme RégiONtroc

Grand-Rue 24 CH-1260 Nyon

+41 22 361 23 24 regiondenyon.ch

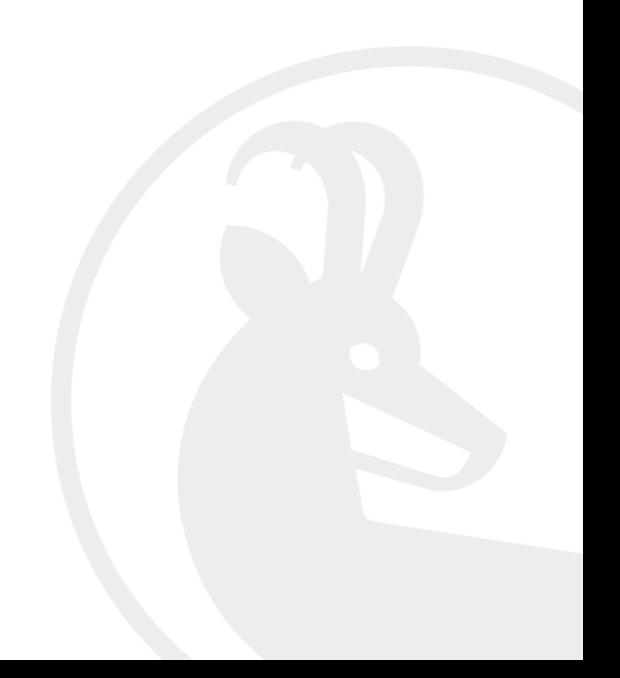

## Table des matières

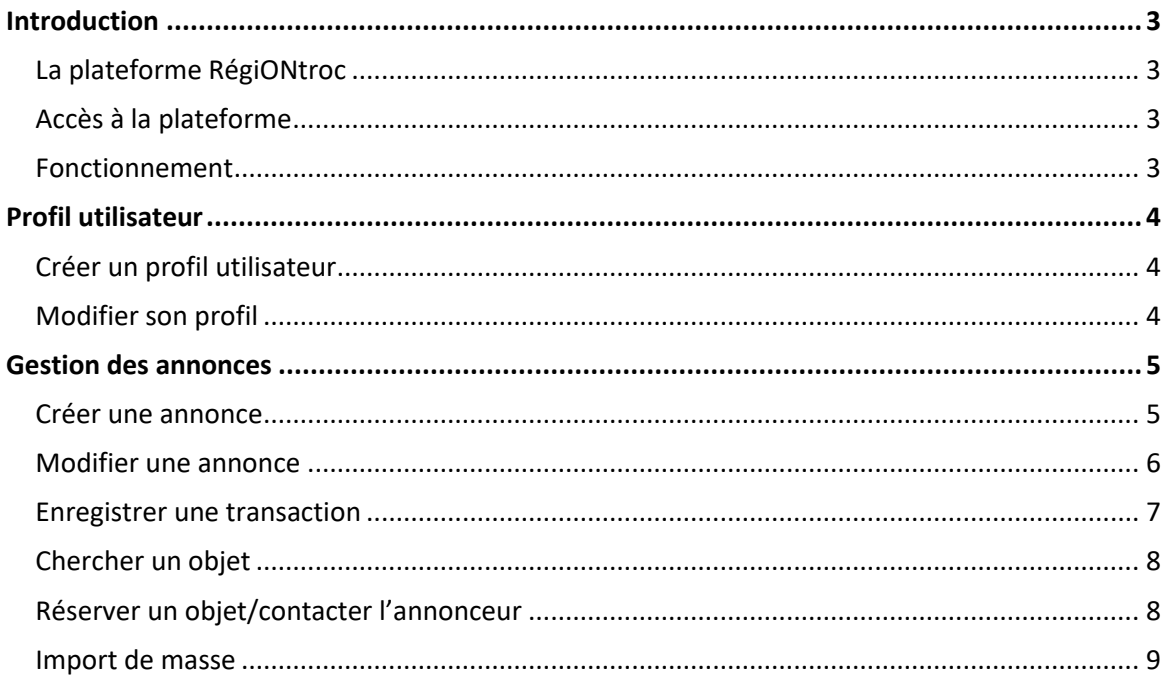

## <span id="page-2-0"></span>Introduction

## <span id="page-2-1"></span>La plateforme RégiONtroc

RégiONtroc est une plateforme permettant le prêt et la location des biens et services entre les communes membres de la Région de Nyon. Le matériel communal peut ainsi être valorisé, partagé, échangé et revendu au lieu d'être acheté neuf.

Cette plateforme est financée par la Région de Nyon et s'insère dans la politique de gestion parcimonieuse des ressources et d'économie circulaire. La plateforme est gérée par le dicastère Environnement de la Région de Nyon.

## <span id="page-2-2"></span>Accès à la plateforme

L'accès à la plateforme se fait via le site de la Région de Nyon ou sur [www.regiontroc.ch](http://www.regiontroc.ch/)

#### <span id="page-2-3"></span>Fonctionnement

La plateforme fonctionne comme une *marketplace*, soit une plateforme d'achat et de vente entre professionnels et particuliers. Un profil d'utilisateur est nécessaire pour pouvoir avoir accès au contenu.

En bas du site il est possible d'accéder aux informations de contact, de conditions d'utilisation et à la FAQ.

La section « Comment ça marche ? » dans le menu comporte également des informations sur le fonctionnement de la plateforme.

La Région de Nyon se tient à disposition pour répondre aux questions via le formulaire de contact ou directement à l'adresse suivante : [environnement@regiondenyon.ch](mailto:environnement@regiondenyon.ch)

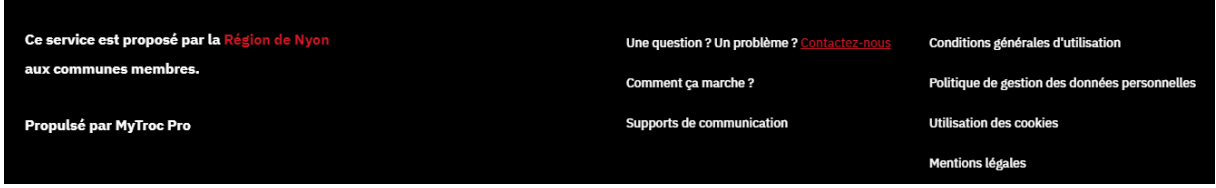

# <span id="page-3-0"></span>Profil utilisateur

### <span id="page-3-1"></span>Créer un profil utilisateur

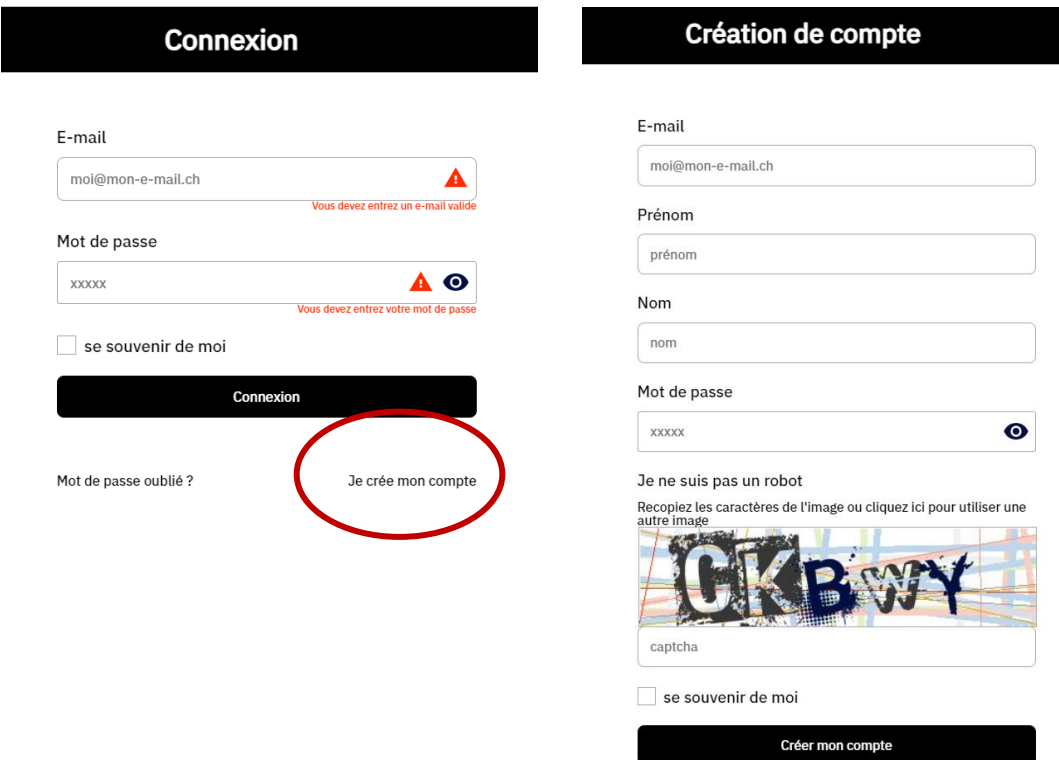

Entrez les informations demandées. Les courriels avec les noms de domaines des communes membres sont admis. En cas de problème contacte[z environnement@regiondenyon.ch](mailto:environnement@regiondenyon.ch)

Une fois votre profil d'utilisateur créé, vous recevrez un courriel de confirmation à valider.

Nous conseillons de créer un profil par commune/service, en utilisant une adresse générique, afin d'éviter les doublons. Plusieurs personnes au sein d'une même commune peuvent ensuite se connecter en utilisant le même profil.

#### <span id="page-3-2"></span>Modifier son profil

Pour modifier son profil :

- 1. Cliquez sous « Mon profil »
- 2. Vous pouvez modifier vos informations directement dans le bandeau de gauche ainsi que votre photo de profil

## <span id="page-4-0"></span>Gestion des annonces

#### <span id="page-4-1"></span>Créer une annonce

Plusieurs boutons permettent d'accéder à « Créer une annonce »

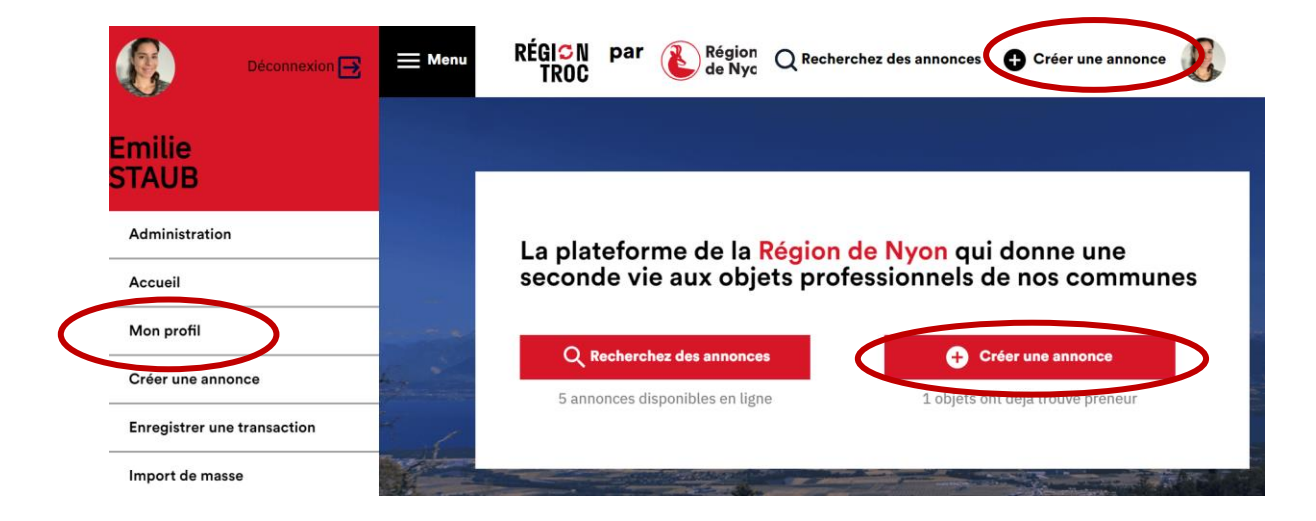

- 1. Cliquez sur « Créer une annonce »
- 2. Ajoutez les photos (minimum 1 et maximum 3) en cliquant directement sur l'icône d'appareil photo qui vous ouvrira une fenêtre pour aller chercher votre photo.

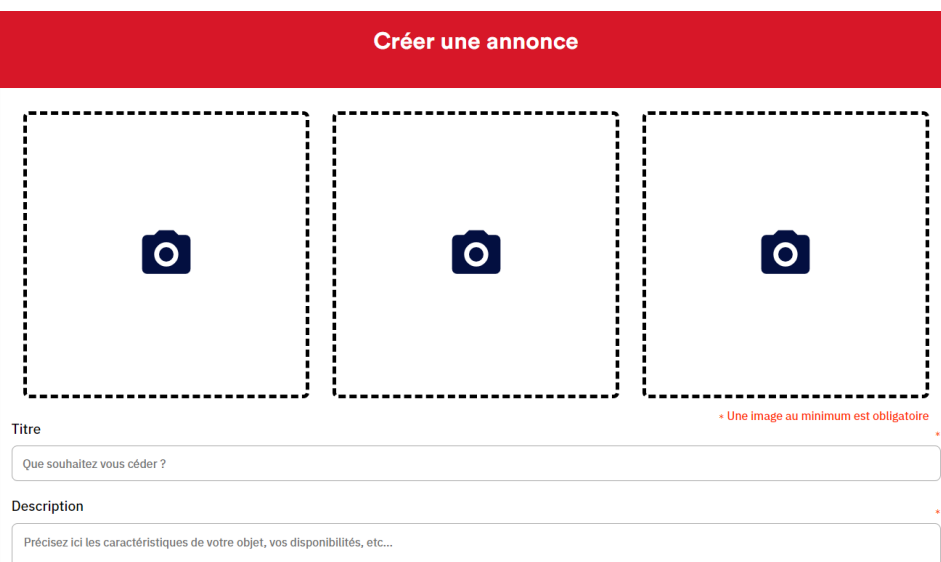

- 3. Donnez un titre simple et représentatif.
- 4. Renseignez les critères demandés. Pour ce qui est du prix, indiquez la valeur de l'objet même lorsqu'il s'agit d'un prêt ou d'un don.
- 5. Cliquez sur « Valider ».
- 6. Vos annonces seront ensuite visibles sous « Mon profil »

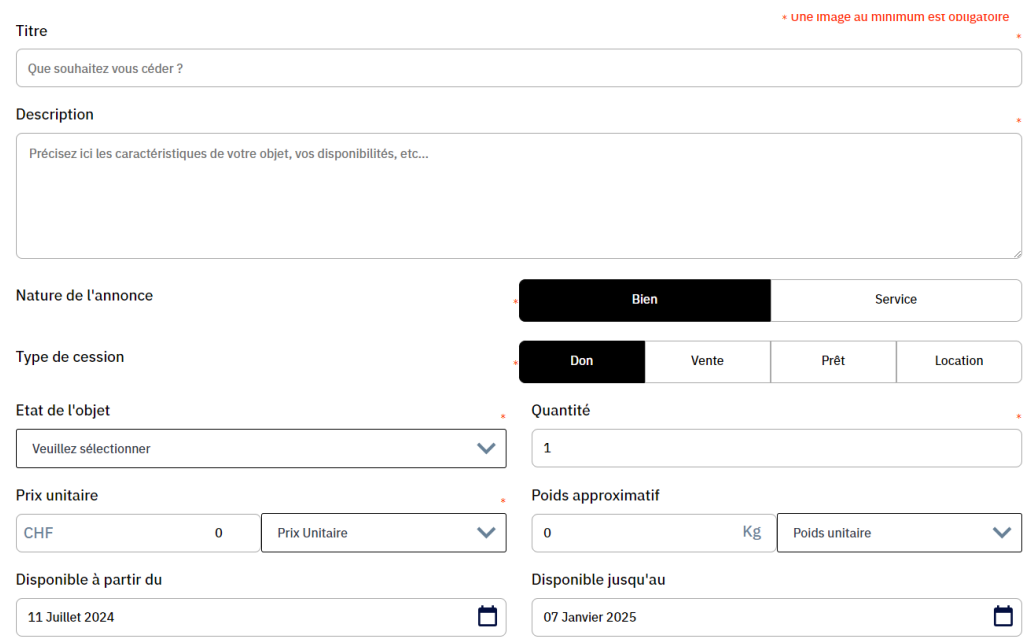

#### <span id="page-5-0"></span>Modifier une annonce

Pour modifier une annonce :

- 1. Allez sous « Mon profil » pour accéder à vos annonces.
- 2. A droite des annonces se trouvent deux icônes « Enregistrer une transaction » et « Modifier cette annonce »
- 3. Cliquez sur « Modifier cette annonce » si vous souhaitez la modifier

Si l'objet a été vendu, donné prêté etc. il faut cliquer sur « Enregistrer une transaction » (voir point suivant)

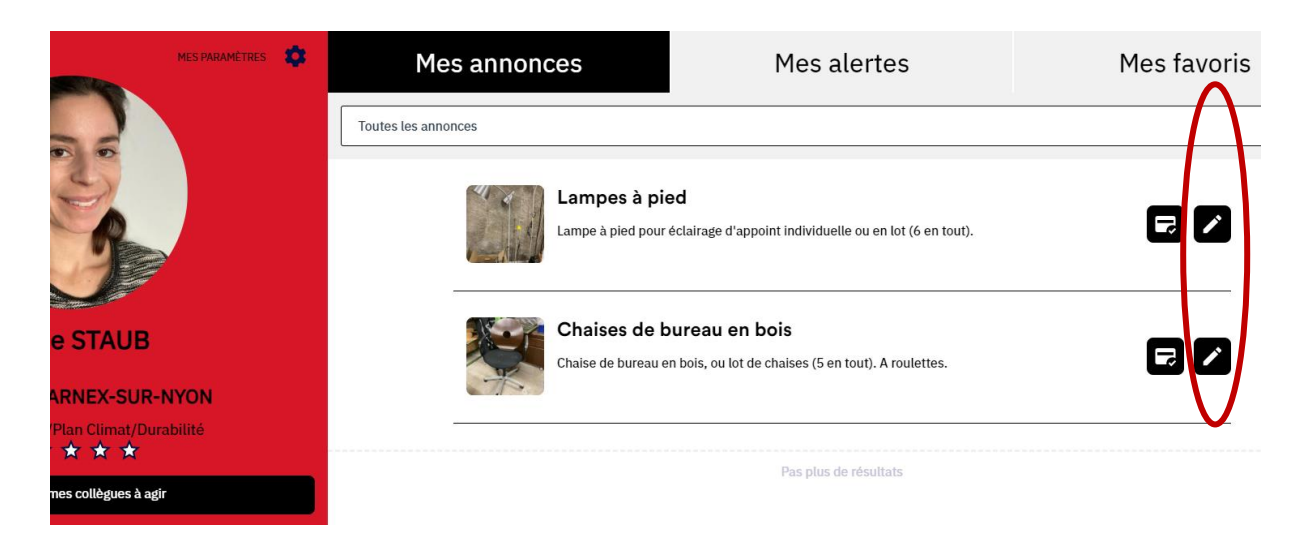

#### <span id="page-6-0"></span>Enregistrer une transaction

Lorsque vous voulez indiquer qu'un objet a été prêté ou vendu par exemple :

- 1. Allez sous votre profil pour voir vos annonces
- 2. Cliquez sur « Enregistrer une transaction » sur l'icône correspondante.
- 3. Remplissez les champs demandés.

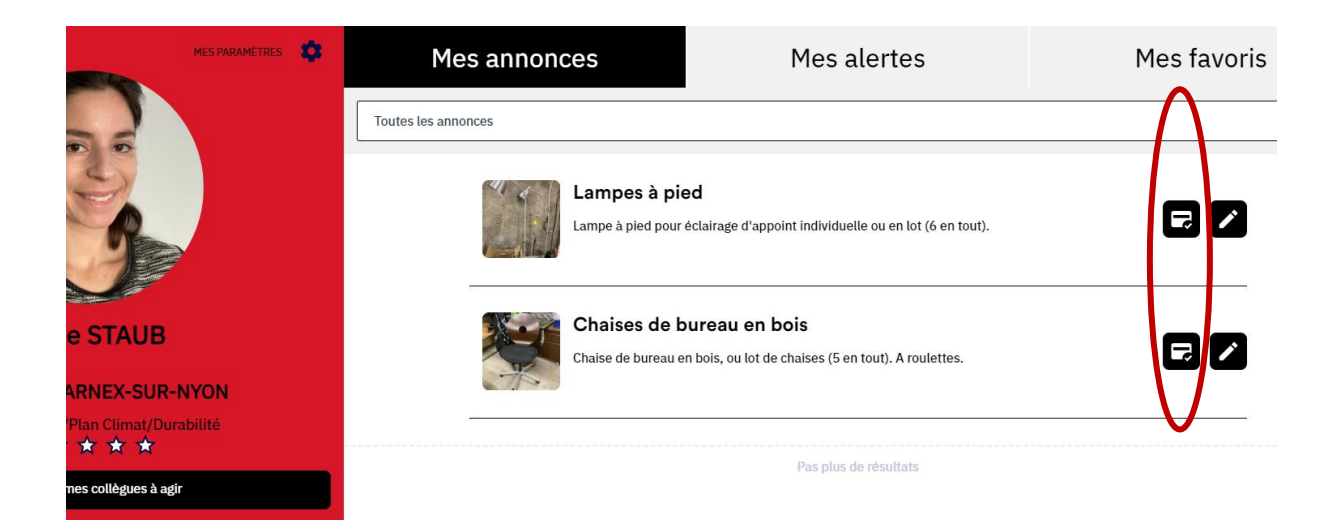

Vous pouvez aussi cliquer directement sur l'annonce et réaliser une des actions proposées (voir capture ci-dessous) :

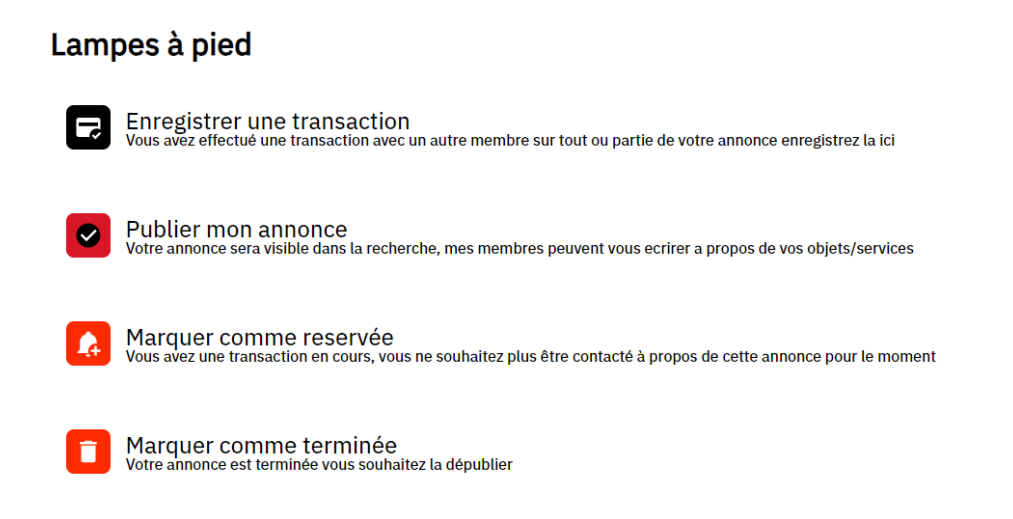

#### <span id="page-7-0"></span>Chercher un objet

Pour chercher un objet :

- 1. Allez dans le Menu
- 2. Cliquez sur « Rechercher des annonces »

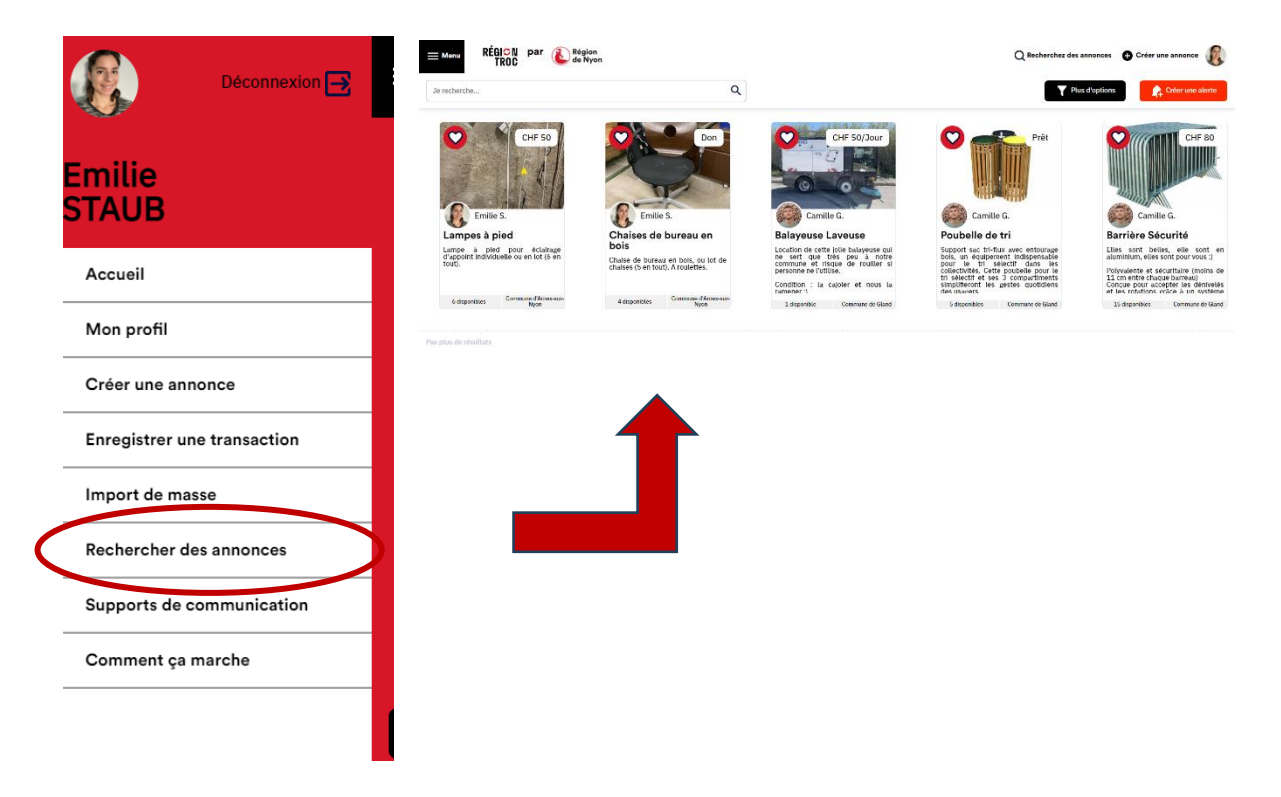

#### <span id="page-7-1"></span>Réserver un objet/contacter l'annonceur

Lorsque vous sélectionnez une annonce, vous pouvez cliquer sur un bouton « Contacter » sous le responsable de l'annonce. Cela vous redirigera automatiquement sur votre courriel.

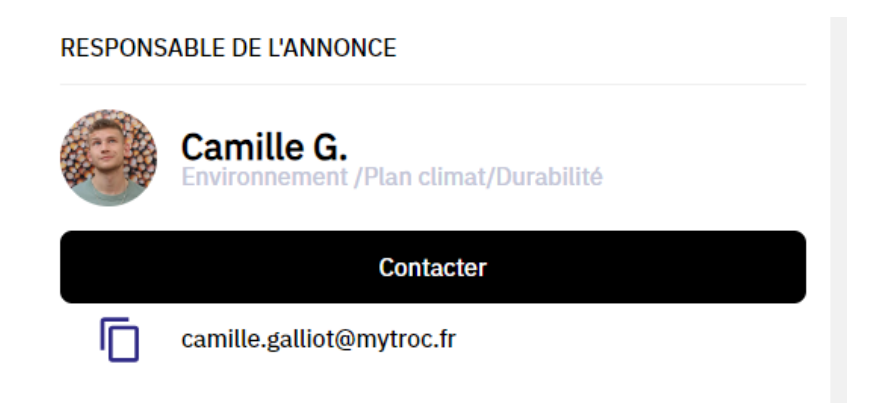

#### <span id="page-8-0"></span>Import de masse

Dans certains cas, les communes ont beaucoup d'objets et services à proposer.

Afin d'éviter de devoir importer sur votre profil chaque objet séparément, vous pouvez préparer un fichier Excel comprenant toutes les données et les importer en une seule fois.

Allez dans le « Menu »

- 1. Cliquez sur « Import de masse »
- 2. Le bouton « Uploader » importe un fichier existant. Le bouton « Télécharger le modèle » permet de télécharger un fichier Excel vide avec déjà les bonnes rubriques.

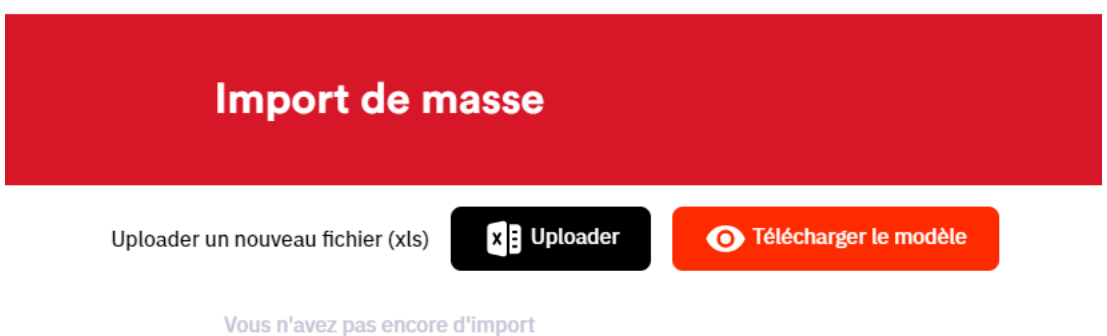

Le modèle téléchargé vous permet de le remplir localement sur votre ordinateur puis d'importer le tout via le bouton « Uploader ».

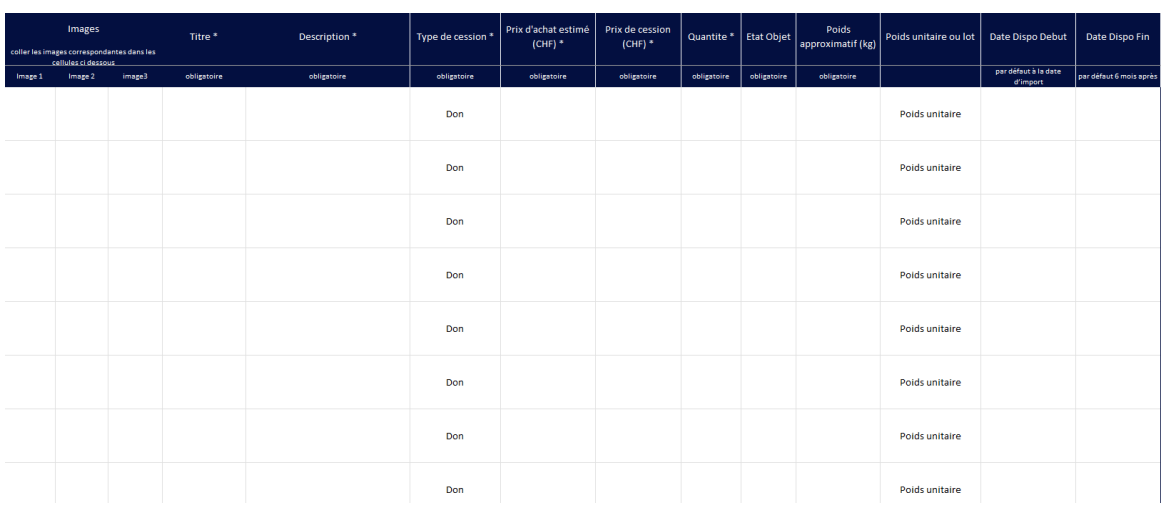